### **Datafox Timeboy - Beschreibung Demosetup 3**

Das Demosetup zeigt einige der vielfältigen Möglichkeiten, die Timeboy über die Konfiguration per Setup ermöglicht. Weitere Details und Beispiel zur Bedienung finden Sie im Handbuch (ggf. download von unserer Homepage). Prinzipiell können die Menüs, die Anzahl der Datentabellen und Felder darin, sowie die Erfassungsabläufe und Funktionen über das Setup frei definiert werden.

### **Generelle Punkte zur Bedienung:**

Das Garfikdisplay (100x64 Punkte) ist in 8 Zeilen aufgeteilt. 2 Kopfzeilen (k1,k2), eine Datumszeile, 4 Datenzeilen (F1- F4) und eine Fußzeile, die die Anweisung für die nächste Eingabe zeigt. Menüs und Auswahllisten werden im Bereich F1-F4 angezeigt. Sind mehr als 4 Zeilen in der Liste, erscheint auf der rechten Seite im Display ein Pfeil und es kann über die → Tasten gescrollt werden. Die Auswahl einer Zeile erfolgt über die F1 bis F4 Tasten. Der große Vorteil liegt darin, daß durch den 4er-Sprung beim Scrollen mit dem rechten Daumen und der Auswahl über die F-Tasten mit dem linken Daumen, eine schnelle Auswahl möglich ist. Generell sind die Bedienabläufe so aufgebaut, daß wie bei einem Gameboy, eine Beidhandbedienung gegeben ist, wobei in der Regel die Bedienabläufe so gestaltet sind, daß abwechselnd mit dem linken und dem rechten Daumen eine Taste betätigt wird.

Das Demosetup 3 hat in den Kopfzeilen den Text K1: Timeboy, K2: Demosetup\_3. Wenn das Demosetup\_3 nicht im Gerät ist, kann es über das Setupprogramm geladen werden. Bitte beachten Sie, daß auch die zugehörigen Listen geladen werden müssen.

**1. Gerät einschalten**: Die rote Taste oben rechts betätigen und wieder loslassen. Das Gerät ist eingeschaltet und zeigt das Hauptmenü.

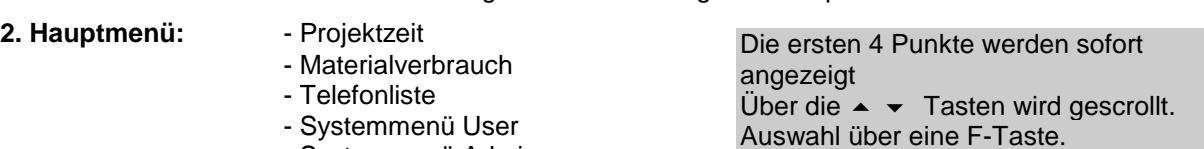

- Systemmenü Admin

**2.1 Projektzeit:** Starten Sie die Erfassung durch Auswahl des Menüpunktes Projektzeit.

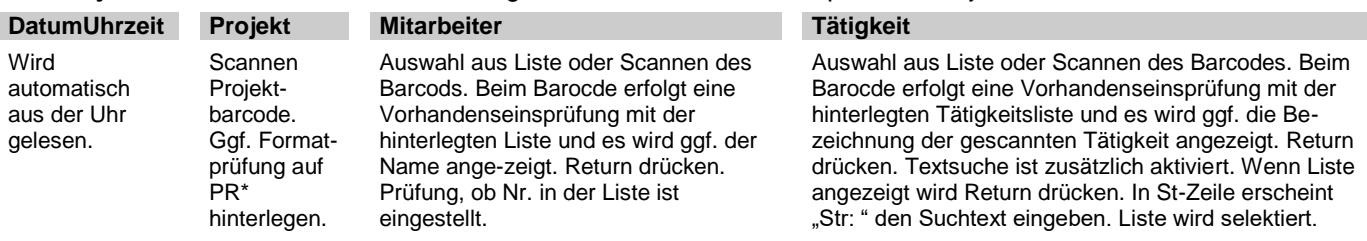

**2.2 Materialverbrauch:** Starten Sie die Erfassung durch Auswahl des Menüpunktes Materialverb.

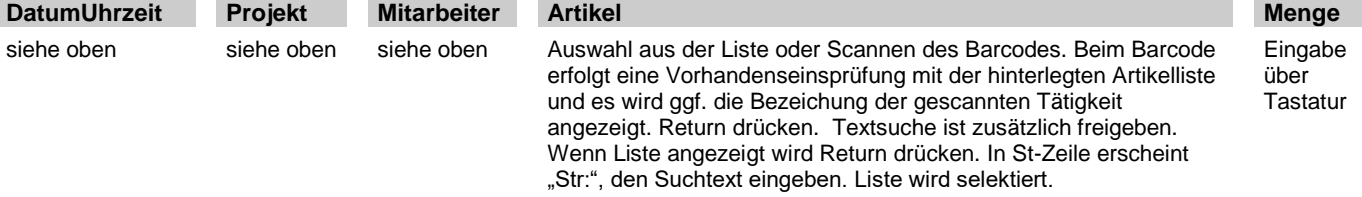

Die getroffenen Einstellungen sind nur ein Beispiel. Die Möglichkeiten sind umfangreich und es wäre hier u.U. sinnvoll, über globale Variable die Projekte und Mitarbeiter fest anzumelden. Details dazu finden Sie im Handbuch.

### **2.3 Telefonliste**

Starten Sie die Anzeige durch Auswahl des Menüpunktes Telefonliste. Die Telefonliste besteht aus 3 Feldern: Firma, Name, Telefon. Im Display wird immer nur ein Feld angezeigt. Zum wechseln zwischen den Feldern betätigen Sie die (+ ) Tasten. Zum scrollen der Zeilen die ▲  $\bullet$  Tasten.

### **2.4 Systemmenü für User**

Wählen Sie das Systemmenü durch Auswahl des Menüpunkts "System User". Für den User wurden nur 3 der Punkte aus dem Systemmenü freigegeben, damit er keine unzulässigen Veränderungen durchführen kann.

### **2.5 Systemmenü für Administrator**

Wählen Sie das Systemmenü durch Auswahl des Menüpunkts "System Admin".

Hier wird zunächst ein Paßwort abgefragt, damit es für den User nicht zugänglich ist. Bitte 1313 eingeben.

### **3. Daten auslesen**

Über Menü Kom.Einz-Dock oder Kom.Mehrfach-Dock. Das Programm erzeugt für jede Datensatzbeschreibung eine ASCII-Datei, die mit verschiedenen Programmen geöffnet werden.

## **Projekt-Nr.:** \*PR00101\* PR00101 \*PR00102\* PR00102 **WILLIAM AND AND AND AND AND AND AND AND AND ALL PRO0103 \* PR00104** \*PR00105\* PR00105 \*PR00106\* PR00106 **\* PR00107 PR00107**

## **Mitarbeiter:**

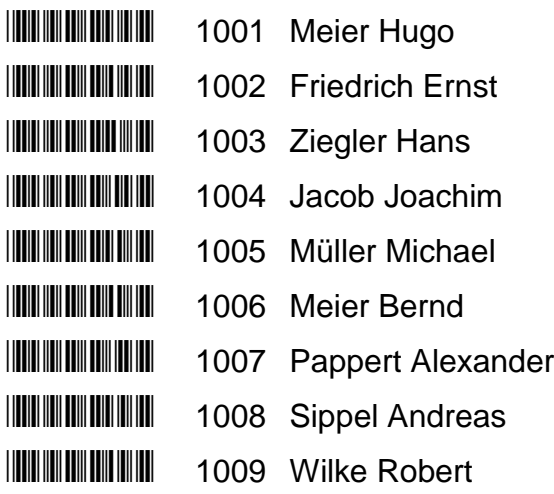

## **Tätigkeiten:**

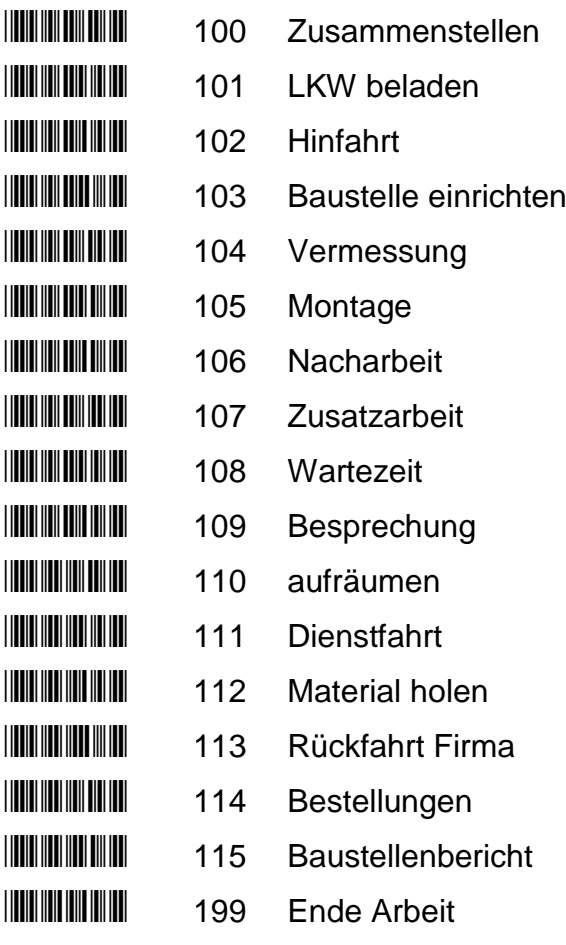

# **Artikel:**

**WILL A100010 Schraube M8x10 WILL A100011 Schraube M8x20** \*A100012\* A100012 Schraube M8x35 \*A100013\* A100013 Schraube M8x50 \*A100014\* A100014 Schraube M8x80 **HILL A100015** Schraube M10x10 **WILL A100016 Schraube M10x20 WILL A100017 Schraube M10x35** \*A100018\* A100018 Schraube M10x50 **WILL A100019 Schraube M10x80 WILL A100020 Schraube M12x20 WILL A100021 Schraube M12x35 WILL A100022 Schraube M12x50 WILL A100023 Schraube M12x80** \*A100024\* A100024 Mutter M8 \*A100025\* A100025 Mutter M10 \*A100026\* A100026 Mutter M12 \*A100027\* A100027 Dübel M8 \*A100028\* A100028 Dübel M10 **A100029 Dübel M12** 

### **Direkte Auswahl einer Eingabekette**

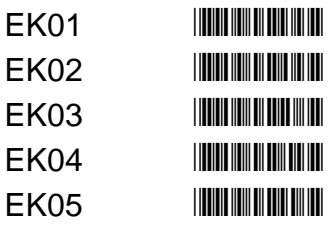

**Achtung, die Barcodes erscheinen in Word erst, wenn der Barcodezeichensatz 3OF9\_NEW.TTF ins Verzeichnis windows/fonds kopiert wurde.**

 **Einstellbarcodes für Standardkonfiguration des Scanners**

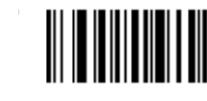

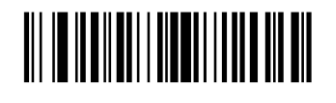

<DATA> <SUFFIX I>

**SET ALL DEFAULTS** 

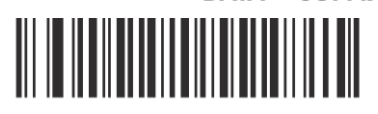

**Narrow Angle (35°)**